### <span id="page-0-1"></span> **Guide d'installation rapide du logiciel Dell™ OpenManage™**

[Système géré et station de gestion](#page-0-0)

[DVD Dell Systems Management Tools and](#page-1-0) **[Documentation](#page-1-0)** 

- [DVD Dell Server Updates](#page-3-0)
- [DVD Dell Management Console](#page-4-0)
- [Installation de votre système d'exploitation](#page-4-1)
- **O** [Installation de Systems Management Software](#page-6-0) [sur un système géré](#page-6-0)
- **O** [Installation de Systems Management Software](#page-9-0) [sur une station de gestion](#page-9-0)
- **O** [Mise à jour des pilotes et des utilitaires](#page-11-0)
- [Utilisation de Dell OpenManage sur le logiciel VMware](#page-11-1) [ESXi](#page-11-1) 3.5
- [Utilisation de Dell OpenManage sur le logiciel VMware ESXi](#page-12-0) 4
- **O** [Utilisation de Dell OpenManage avec Citrix XenServer Dell](#page-12-1) [Edition](#page-12-1)

**[Installation de Dell OpenManage sur le logiciel Microsoft](#page-12-2)** [Hyper-V et Hyper-V Server](#page-12-2)

- [Correctifs logiciels de sécurité](#page-12-3)
- [Obtention d'une assistance technique](#page-12-4)

Le logiciel de gestion des systèmes Dell™ comprend trois DVD :

- *[DVD Dell Systems Management Tools and Documentation](#page-1-0)*
- *[DVD Dell Server Updates](#page-3-0)*
- *[DVD Dell Management Console](#page-4-0)*

Le *Guide d'installation rapide du logiciel Dell OpenManage* donne une vue d'ensemble du logiciel de gestion des systèmes Dell et fournit des instructions d'installation du logiciel sur le DVD *Dell Systems Management Tools and Documentation*.

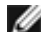

**REMARQUE :** Ce document vous renseigne sur la façon d'installer et d'utiliser la fonction **Remote Enablement** de Dell™ OpenManage™ Server Administrator. Il comprend également des informations sur l'utilisation de Dell OpenManage Server Administrator Web Server pour la gestion de nœuds gérés. **Remote Enablement** n'est actuellement prise en charge que par les systèmes d'exploitation Microsoft® Windows®, Microsoft Hyper-V™, Hyper-V Server, VMware® ESXi et Citrix™ XenServer™ 5.5.

Ce guide est disponible en anglais, français, allemand, espagnol, chinois simplifié et japonais sur le DVD *Dell Systems Management Tools and Documentation*, ainsi que sur le site Web du support de Dell à l'adresse **support.dell.com**.

Pour accéder à la documentation du produit sur le DVD *Dell Systems Management Tools and Documentation*, lancez le fichier **index.htm** situé dans **<lecteur\_DVD>\docs\<répertoire\_langue>**. La documentation est également disponible sur le site Web d'assistance Dell à l'adresse **support.dell.com**.

Pour obtenir des informations sur les différents systèmes Dell prenant en charge les logiciels de gestion de système, les systèmes d'exploitation pris en charge par ces systèmes et les composants Dell OpenManage pouvant être installés sur ces systèmes, consultez la *matrice de prise en charge logicielle des systèmes Dell* la plus récente sur le site Web de support de Dell à l'adresse **support.dell.com**.

### [Retour au début](#page-0-1)

## <span id="page-0-0"></span>**Système géré et station de gestion**

Afin d'utiliser les outils de gestion de systèmes Dell, un système peut être classé en :

Système géré

Un système géré est tout système qui est surveillé et géré par Dell OpenManage Server Administrator (l'un des outils de gestion de systèmes sur le DVD) ou Dell Management Console. Vous pouvez ensuite gérer localement ou à distance, en utilisant un navigateur Web pris en charge, chaque système exécutant Server Administrator. Pour plus d'informations sur Server Administrator, consultez le Guide d'utilisation de [Dell OpenManage Server Administrator](#page-1-1).

• Station de gestion

Une station de gestion peut être tout ordinateur (portable, de bureau ou serveur) que vous pouvez utiliser pour gérer un ou plusieurs systèmes gérés à distance à partir d'un emplacement central.

### [Retour au début](#page-0-1)

## <span id="page-1-0"></span>**DVD Dell Systems Management Tools and Documentation**

Le DVD *Dell Systems Management Tools and Documentation* contient les produits suivants :

## **Dell Systems Build and Update Utility**

### **Fonctionnalité**

Vous pouvez utiliser Dell Systems Build and Update Utility pour :

- Mettre à jour le micrologiciel de votre système et installer un système d'exploitation. Voir la section [Installation de](#page-5-0) [votre système d'exploitation à l'aide de l'utilitaire de création et de mise à jour des systèmes Dell](#page-5-0).
- Mettre à jour le micrologiciel et le BIOS dans un environnement pré-système d'exploitation sur plusieurs systèmes.
- Configurer le matériel de votre système.
- Créer des images ISO d'amorçage personnalisées pour configurer plusieurs systèmes.

Pour obtenir des informations sur l'exécution de ces tâches et des détails sur l'utilitaire de création et de mise à jour des systèmes Dell, consultez le *Guide d'utilisation de Dell Systems Build and Update Utility* dans le répertoire **docs** ou sur le site Web du support de Dell à l'adresse **support.dell.com**.

#### **Emplacement sur le DVD**

<racine *DVD*>

### <span id="page-1-1"></span>**Dell OpenManage Server Administrator**

### **Fonctionnalité**

Dell OpenManage Server Administrator fournit une solution consolidée et cohérente pour surveiller, configurer et gérer les systèmes Dell individuels. Les principales caractéristiques incluent :

- La gestion de la sécurité grâce au contrôle d'accès basé sur le rôle (RBAC), à l'authentification et au cryptage
- La capacité de vérifier et de rapporter la configuration et la condition d'un sous-système RAID hôte
- Un accès rapide à des informations détaillées de panne et de performances rapportées sur l'interface utilisateur et une journalisation complète
- Des fonctionnalités améliorées de configuration du stockage sur disque RAID ou non RAID rattaché localement à un système
- Des informations sur la gestion du stockage sous la forme d'un affichage graphique intégré

Pour obtenir des informations sur l'installation de Server Administrator, voir la section [Installation de Systems](#page-6-0) [Management Software sur un système géré.](#page-6-0)

Pour plus de détails sur l'utilisation de Server Administrator, consultez le *Guide d'utilisation de Dell OpenManage Server Administrator* dans le répertoire **docs** sur le site Web du support de Dell à l'adresse **support.dell.com**.

#### **Emplacement sur le DVD**

<lecteur\_DVD>\SYSMGMT\srvadmin

### **Dell Remote Access Controller**

### **Fonctionnalité**

Dell Remote Access Controller permet d'accéder à distance à un système inutilisable. Remote Access Controller permet également de signaler quand un système est éteint et de le redémarrer à distance. De plus, Dell Remote Access Controller journalise également la cause probable des pannes du système et enregistre une capture d'écran de la panne la plus récente.

Vous pouvez installer Dell Remote Access Controller sur le système géré ou sur la station de gestion.

Pour obtenir des informations sur l'installation de Dell Remote Access Controller sur le serveur géré, voir la section [Installation de Systems Management Software sur un système géré](#page-6-0). Pour obtenir des informations sur l'installation de Remote Access Controller sur la station de gestion, voir la section [Installation de Systems Management Software sur une](#page-9-0) [station de gestion.](#page-9-0)

Pour plus d'informations sur Remote Access Controller, consultez le *Guide d'utilisation du micrologiciel Integrated Dell Remote Access Controller* dans le répertoire **docs** ou sur le site Web de support de Dell à l'adresse **support.dell.com**.

#### **Emplacement sur le DVD**

Systèmes gérés : <lecteur\_DVD>\SYSMGMT\srvadmin

Stations de gestion : <lecteur\_DVD>\SYSMGMT\ManagementStation

### **Utilitaire de gestion du contrôleur BMC**

#### **Fonctionnalité**

L'utilitaire de gestion du contrôleur BMC permet la gestion et la configuration à distance des systèmes Dell équipés d'un contrôleur BMC ou iDRAC à l'aide du protocole IPMI.

Vous devez l'installer sur une station de gestion.

Pour obtenir des informations sur l'installation de l'utilitaire de gestion du contrôleur BMC, voir la section [Installation de](#page-9-0) [Systems Management Software sur une station de gestion](#page-9-0).

Pour plus d'informations sur l'utilitaire de gestion du contrôleur BMC, consultez le *Guide d'utilisation des utilitaires de contrôleur de gestion de la carte mère de Dell OpenManage* dans le répertoire **docs** ou sur le site Web du support de Dell à l'adresse **support.dell.com**.

#### **Emplacement sur le DVD**

<lecteur\_DVD>\SYSMGMT\ManagementStation

### **Utilitaire snap-in d'Active Directory**

### **Fonctionnalité**

L'utilitaire snap-in d'Active Directory fournit un snap-in d'extension à Microsoft® Active Directory pour gérer les objets Active Directory spécifiques à Dell. Les définitions de classes de schéma spécifiques de Dell, ainsi que les progiciels d'installation de ces définitions sont également inclus sur le DVD. Vous pouvez installer l'utilitaire snap-in d'Active Directory après avoir ajouté les classes de schéma spécifiques de Dell au schéma Active Directory.

Vous devez installer l'utilitaire snap-in d'Active Directory sur une station de gestion.

Pour obtenir des informations sur l'installation de l'utilitaire snap-in d'Active Directory, consultez le *Guide d'installation et de sécurité de Dell OpenManage* dans le répertoire **docs** ou sur le site Web de support de Dell à l'adresse **support.dell.com**.

### **Emplacement sur le DVD**

<lecteur\_DVD>\SYSMGMT\ManagementStation

### **Dell Systems Service and Diagnostics Tools**

### **Fonctionnalité**

Dell Systems Service and Diagnostics Tools fournit les dernières versions de pilotes, utilitaires et diagnostics optimisés par Dell pour mettre à jour votre système.

Pour obtenir des informations sur l'installation de Dell Systems Service and Diagnostics Tools, voir la section [Mise à jour](#page-11-0) [des pilotes et des utilitaires.](#page-11-0)

Pour plus d'informations sur Dell Systems Service and Diagnostics Tools, consultez le *Guide d'installation rapide de Dell Systems Service and Diagnostics Tools* dans le répertoire **docs** ou sur le site Web de support de Dell à l'adresse **support.dell.com**.

<lecteur\_DVD>\SERVICE

## **Dell Online Diagnostics**

### **Fonctionnalité**

Dell Online Diagnostics exécute les diagnostics correspondant au système d'exploitation pour vérifier l'intégrité de votre système Dell. Dell Online Diagnostics est disponible sous forme d'utilitaire que vous pouvez extraire de Dell Systems Service and Diagnostics Tools ou télécharger du site Web de support de Dell à l'adresse **support.dell.com**.

Pour obtenir des informations sur l'installation de Dell Online Diagnostics, voir la section [Mise à jour des pilotes et des](#page-11-0) [utilitaires](#page-11-0).

Pour plus d'informations sur Dell Online Diagnostics, consultez *Dell Online Diagnostics* dans le répertoire **docs** ou sur le site Web de support de Dell à l'adresse **support.dell.com**.

### **Emplacement sur le DVD**

<lecteur\_DVD>\SERVICE

## **IT Assistant**

### **Fonctionnalité**

Dell OpenManage IT Assistant fournit un point d'accès central permettant de surveiller et de gérer des systèmes sur un réseau. En permettant à un administrateur d'avoir une vision complète de l'entreprise, IT Assistant peut augmenter le temps de disponibilité du système, automatiser des tâches répétitives et éviter les interruptions lors d'opérations critiques de l'entreprise. Vous devez installer IT Assistant sur une station de gestion.

Pour plus d'informations sur l'utilisation d'IT Assistant, consultez le *Guide d'utilisation de Dell OpenManage IT Assistant* sur le site Web de support de Dell à l'adresse **support.dell.com**.

[Retour au début](#page-0-1)

## <span id="page-3-0"></span>**DVD Dell Server Updates**

Le kit de service d'abonnement à Dell OpenManage est un ensemble de deux DVD :

- DVD *Dell Systems Management Tools and Documentation*
- DVD *Dell Server Updates*

Le DVD *Dell Server Updates* est uniquement disponible aux clients abonnés au service.

Le DVD *Dell Server Updates* contient des progiciels de mise à jour Dell (DUP) et l'utilitaire Dell OpenManage Server Update Utility (SUU). Les progiciels Dell Update Package (DUP) permettent aux administrateurs de mettre à jour un grand nombre de composants système simultanément et d'appliquer des scripts à des systèmes Dell similaires pour mettre les versions des composants logiciels du système aux mêmes niveaux.

Dell OpenManage Server Update Utility (SUU) est une application qui identifie et applique des mises à jour à votre système. Vous pouvez utiliser SUU pour mettre à jour votre système Dell ou pour afficher les mises à jour disponibles pour n'importe quel système pris en charge par SUU.

En plus de l'aide à l'installation, à la configuration et à la mise à jour des programmes et des systèmes d'exploitation, le DVD *Dell Server Updates* fournit également des versions plus récentes des logiciels de votre système.

Pour plus d'informations sur les progiciels de mise à jour Dell et SUU, consultez le *Guide d'utilisation des progiciels Dell Update Package* et le *Guide d'utilisation de Dell OpenManage Server Update Utility*, respectivement dans le répertoire **docs** ou sur le site Web de Support de Dell à l'adresse **support.dell.com**.

Pour plus d'informations sur le service d'abonnement, consultez le site **www.dell.com/openmanagesubscription** ou contactez votre représentant commercial.

[Retour au début](#page-0-1)

# <span id="page-4-0"></span>**DVD Dell Management Console**

La console Dell Management Console est un logiciel de gestion de systèmes Web vous permettant de découvrir et d'énumérer les périphériques sur votre réseau. Elle offre également des fonctions avancées, telles que des tâches d'intégrité et de surveillance des performances des périphériques réseau et des fonctions de gestion de correctif pour les systèmes Dell.

Le DVD *Dell Management Console* est disponible avec tous les systèmes Dell *xx*0*x* et plus récents. Vous pouvez également télécharger la console Dell Management Console du site **[www.dell.com/openmanage](http://www.dell.com/openmanage)**.

[Retour au début](#page-0-1)

## <span id="page-4-1"></span>**Installation de votre système d'exploitation**

Pour déterminer si un système d'exploitation a été installé sur votre système, procédez comme suit :

- 1. Démarrez le système.
- 2. Lisez et acceptez le contrat de licence du logiciel pour continuer.

Si un message apparaît et indique qu'il n'y a pas de disques d'amorçage ou qu'aucun système d'exploitation n'a été trouvé, alors aucun système d'exploitation n'a été installé sur votre système. Ayez le support de votre système d'exploitation à portée de main et continuez la procédure ci-dessous.

Si un système d'exploitation a été pré-installé sur votre système, il n'est pas nécessaire de poursuivre cette procédure. Recherchez le document d'instructions d'installation fourni avec votre système et suivez les instructions d'installation.

Vous pouvez installer un système d'exploitation à l'aide de Dell Unified Server Configurator ou de Systems Build and Update Utility.

### **Installation de votre système d'exploitation à l'aide d'Unified Server Configurator**

Dell Unified Server Configurator (USC) est un utilitaire de configuration préinstallé qui autorise les tâches de gestion de systèmes et de stockage depuis un environnement intégré tout au long du cycle de vie du système.

USC réside sur une carte mémoire flash intégrée, peut être démarré lors de la séquence d'amorçage et fonctionne indépendamment du système d'exploitation.

Vous pouvez utiliser USC pour :

- · identifier, télécharger et appliquer rapidement des mises à jour système sans avoir à effectuer de recherche sur le site du support de Dell (**support.dell.com**),
- installer le système d'exploitation,
- configurer le BIOS et les périphériques du système (tels que les cartes d'interface réseau, RAID et iDRAC) et restaurer le BIOS ou le micrologiciel,
- exécuter des diagnostics pour valider le système et le matériel attaché.

**REMARQUE :** cette option est uniquement disponible sur les systèmes *xx*1*x*.

Ce guide décrit rapidement la procédure d'installation d'un système d'exploitation à l'aide d'USC. Pour obtenir des informations détaillées pour installer un système d'exploitation à l'aide d'USC et exécuter d'autres tâches de gestion de systèmes, consultez le *Guide d'utilisation de Dell Unified Server Configurator* sur le site web du support de Dell à l'adresse **support.dell.com**.

Lorsque vous amorcez le système pour la première fois, USC affiche l'assistant **Paramètres utilisateur** afin que vous puissiez configurer vos paramètres de langue et de réseau préférés.

1. Démarrez l'USC en amorçant le système et en appuyant sur la touche <F10> dans les dix secondes qui suivent l'affichage du logo Dell.

- 2. Cliquez sur **Déploiement du SE** dans le volet de gauche.
- 3. Cliquez sur **Déployer le SE** dans le volet de droite.
- 4. Si votre système est muni d'un contrôleur RAID, vous avez la possibilité de lancer l'assistant Configuration du RAID et de configurer un disque virtuel comme périphérique d'amorçage. Pour plus d'informations sur la configuration du RAID, consultez le *Guide d'utilisation de Dell Unified Server Configurator*.
- 5. Sélectionnez le système d'exploitation à installer et cliquez sur **Suivant**.

Il vous faudra peut-être patienter car le processus d'extraction et de copie des pilotes en arrière-plan peut prendre un certain temps.

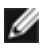

**REMARQUE** : tous les pilotes copiés sont supprimés au bout de 18 heures. Vous devez terminer l'installation du système d'exploitation dans les 18 heures pour que les pilotes copiés soient disponibles. Si vous utilisez la touche <F10> au cours de cette période de 18 heures pour annuler l'installation du système d'exploitation ou pour lancer l'USC après le réamorçage du système, les pilotes sont supprimés.

- 6. Insérez le média d'installation du système d'exploitation, puis cliquez sur **Suivant**. USC vérifie que le média d'installation est approprié au système d'exploitation que vous avez sélectionné. Si le média d'installation inséré ne correspond pas au système d'exploitation sélectionné, il est éjecté.
- 7. Cliquez sur **Terminer** pour réamorcer le système et continuer l'installation du système d'exploitation. Au réamorçage, le système s'amorce sur le média d'installation du système d'exploitation.

## <span id="page-5-0"></span>**Installation de votre système d'exploitation à l'aide de l'utilitaire de création et de mise à jour des systèmes Dell**

1. Insérez le DVD *Dell Systems Management Tools and Documentation* dans le lecteur et redémarrez votre système.

Les options suivantes sont disponibles pendant le démarrage du système :

**Dell Systems Build and Update Utility**

Ouvre l'écran **Accueil de Dell Systems Build and Update Utility**.

**Vérification du disque optique (DVD)**

Vérifie si le DVD est créé correctement et valide le contenu.

**Sauter le démarrage du disque optique (DVD) - Démarrer sur le disque dur**

Démarre à partir du disque dur et vérifie si un système d'exploitation a été installé sur votre système. Si le système d'exploitation n'est pas installé sur votre système, démarre à partir du CD.

**REMARQUE :** si vous ne sélectionnez pas d'option dans les 10 secondes qui suivent, **Dell Systems Build and Update Utility** est sélectionné par défaut, et le système démarre automatiquement via le DVD.

**Interface de ligne de commande DTK (Linux)**

Lance l'interface de ligne de commande de Dell OpenManage Deployment Toolkit.

**REMARQUE** : cette option est uniquement disponible sur les systèmes Linux.

- 2. Cliquez sur **Configurer** pour **Installation du SE du serveur** ou cliquez sur **Installation du SE du serveur** dans le volet gauche de la page d'accueil de **Dell Systems Build and Update Utility**.
- 3. Suivez les instructions pas à pas pour configurer votre matériel et installer votre système d'exploitation.

Pour des informations supplémentaires sur l'installation du RAID, consultez la section *Initiation au RAID* dans le répertoire **docs**.

Pour plus d'informations sur l'utilisation de l'utilitaire de création et de mise à jour des systèmes Dell, consultez le *Guide d'utilisation de Dell Systems Build and Update Utility* dans le répertoire **docs** ou sur le site Web du support de Dell à l'adresse **support.dell.com**.

### **Instructions concernant la post-installation**

Lors de l'installation de systèmes d'exploitation Microsoft Windows®, certaines configurations matérielles de plus de 4 Go de mémoire physique installée nécessitent des étapes supplémentaires après l'installation du système d'exploitation pour utiliser complètement toute la mémoire installée. Pour plus d'informations sur l'extension de l'adresse physique (PAE), voir :

- **www.microsoft.com/windows2000/en/advanced/help/PAE\_checklist.htm**
- **www.microsoft.com/resources/documentation/windowsserv/2003/enterprise/proddocs/enus/paex86\_2.asp**
- **www.support.microsoft.com/default.aspx?scid=kb;en-us;283037**

Lorsque vous utilisez Dell Systems Build and Update Utility pour installer un système d'exploitation, vous pouvez copier les fichiers d'installation correspondants du logiciel Systems Management sur le disque dur. Dell Systems Build and Update Utility crée les icônes **Installer Server Administrator** et **Supprimer les fichiers d'installation de Server Administrator** sur le bureau. Ces icônes sont créées uniquement si vous utilisez les systèmes d'exploitation Windows 2003 et Red Hat<sup>®</sup> Enterprise Linux<sup>®</sup>.

Vous pouvez utiliser l'icône **Installer Server Administrator** pour installer Server Administrator sans le DVD *Dell Systems Management Tools and Documentation*. Sur un système exécutant un système d'exploitation Windows pris en charge, l'interface d'installation standard se lance lorsque vous cliquez sur cette icône. Sur un système exécutant un système d'exploitation Red Hat Enterprise Linux pris en charge, le fait de cliquer sur cette icône lance le script d'installation personnalisée de **Server Administrator**. Si vous ne voulez pas installer Server Administrator, vous pouvez supprimer les fichiers d'installation en cliquant sur l'icône **Supprimer les fichiers d'installation de Server Administrator**. Après avoir confirmé que vous voulez continuer, tous les fichiers de Server Administrator, y compris les icônes, sont supprimés.

### [Retour au début](#page-0-1)

## <span id="page-6-0"></span>**Installation de Systems Management Software sur un système géré**

À partir de Dell OpenManage version 6.1, vous pouvez :

- Installer le serveur Web de Server Administrator et l'instrumentation de serveur sur le même système.
- Installer le serveur Web de Server Administrator sur tout système (système Dell PowerEdge™, ordinateur portable ou de bureau) et l'instrumentation de serveur sur un autre système pris en charge par Dell PowerEdge.

Le programme d'installation fournit une option d'**installation standard** et une option d'**installation personnalisée**.

L'option d'installation personnalisée vous permet de sélectionner les composants logiciels que vous souhaitez installer. Le [Tableau](#page-6-1) 1-1 énumère les différents composants logiciels de système géré qui sont installés lorsque vous sélectionnez chaque option d'installation personnalisée. Pour des détails sur l'option d'installation personnalisée, consultez le *Guide d'installation et de sécurité de Dell OpenManage*.

**REMARQUE :** installez l'agent SNMP sur le système géré en utilisant votre système d'exploitation avant d'installer le logiciel Managed System Software.

<span id="page-6-1"></span>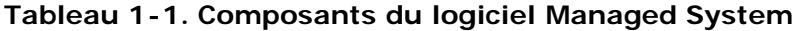

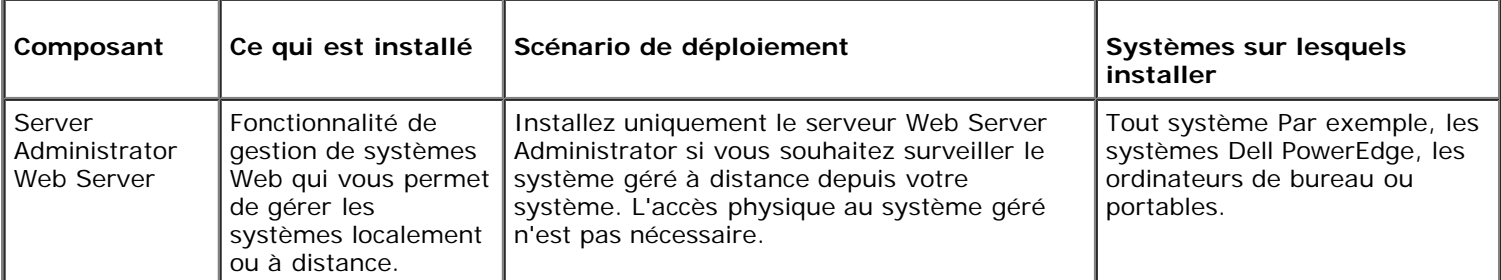

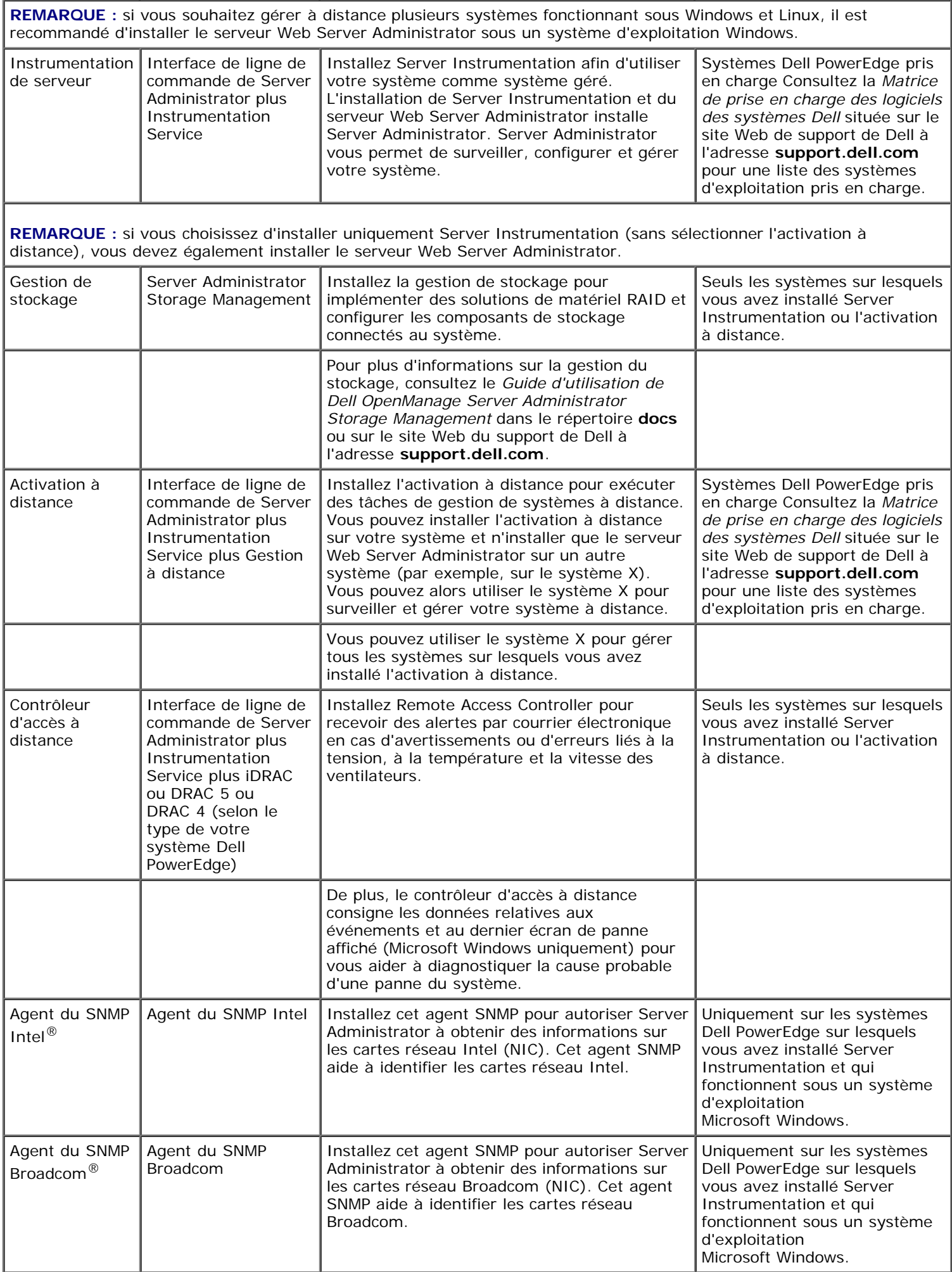

L'option d'**installation standard** installe automatiquement les composants suivants :

- Serveur Web Server Administrator
- Instrumentation de serveur (sans activation à distance)
- Gestion de stockage
- Contrôleur d'accès à distance
- Agent du SNMP Intel
- Agent du SNMP Broadcom

La procédure de ce document est architecturée autour de l'option d'installation **standard**.

## **Installation de Managed System Software sur un système d'exploitation Microsoft Windows pris en charge**

- 1. Ouvrez une session avec des droits d'administrateur sur le système fonctionnant sous un système d'exploitation Windows pris en charge où vous voulez installer les composants Managed System.
- 2. Vérifiez que votre système dispose d'un navigateur pris en charge.
- 3. Si un contrôleur de RAID est installé sur votre système, et que vous avez l'intention d'installer la fonction de gestion du stockage (Storage Management), assurez-vous que les pilotes de périphérique de chaque contrôleur de RAID sont aussi installés.

Les pilotes se trouvent dans le répertoire intitulé **SERVICE**. Vous pouvez vérifier le pilote de périphérique sous Windows en cliquant avec le bouton droit de la souris sur **Poste de travail**, en sélectionnant **Gérer** et en cliquant sur **Gestionnaire de périphériques**.

4. Insérez le DVD *Dell Systems Management Tools and Documentation* dans le lecteur de DVD.

Le programme de configuration devrait démarrer automatiquement. Si ce n'est pas le cas, cliquez sur le bouton **Démarrer**, puis sur **Exécuter** et tapez *x*:\autorun.exe (x étant la lettre de lecteur de votre lecteur de DVD).

Le menu autorun **Dell OpenManage Install** s'affiche.

5. Sélectionnez l'option **Dell OpenManage Server Administrator**, puis cliquez sur **Installer**.

L'écran de condition des prérequis de **Dell OpenManage Server Administrator** apparaît et exécute les vérifications des exigences préalables pour le système géré. Tout message utile d'information, d'avertissement ou d'erreur apparaît. Résolvez toutes les situations d'erreur et d'avertissement.

- 6. Cliquez sur le bouton **Installer, Modifier, Réparer ou Supprimer Server Administrator**.
- 7. Cliquez sur **Suivant** sur l'écran d'**accueil**.
- 8. Acceptez le contrat de licence et cliquez sur **Suivant**.
- 9. Sélectionnez **Type** et cliquez sur **Suivant**.

Le programme de configuration affiche la liste des composants qui sont installés. Pour obtenir des informations sur chacun de ces composants, consultez le [Tableau](#page-6-1) 1-1.

10. Cliquez sur **Installer** pour poursuivre le processus d'installation.

Le programme de configuration installe automatiquement tous les logiciels Managed System qui s'appliquent à votre configuration matérielle.

11. Une fois l'installation effectuée, cliquez sur **Terminer** et redémarrez votre système, si vous êtes invités à le faire, avant d'utiliser le logiciel.

# **Installation du logiciel Managed System sur les systèmes**

## **d'exploitation Red Hat Enterprise Linux, SUSE Linux Enterprise Server et VMware ESX Server pris en charge**

- 1. Connectez-vous en tant que root au système exécutant un système d'exploitation Red Hat Enterprise Linux, SUSE Linux Enterprise Server ou VMware® ESX Server<sup>™</sup> pris en charge sur lequel vous souhaitez installer les composants de Managed System.
- 2. Insérez le DVD *Dell Systems Management Tools and Documentation* dans le lecteur de DVD.
- 3. Si nécessaire, montez le DVD à l'emplacement de votre choix à l'aide de la commande mount ou d'une commande similaire.

**REMARQUE** : sur le système d'exploitation Red Hat Enterprise Linux 5, les DVD sont montés automatiquement avec l'option -noexec mount. Cette option ne permet pas d'exécuter de fichiers exécutables à partir du DVD. Vous devez monter manuellement le DVD-ROM, puis exécuter les programmes exécutables.

4. Naviguez vers le répertoire **SYSMGMT/srvadmin/linux/supportscripts**. Exécutez le script **srvadmin-install.sh** comme suit :

sh srvadmin-install.sh --express

ou

sh srvadmin-install.sh -x

Le script installe la suite logicielle correspondant à la configuration de votre système.

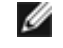

**REMARQUE :** Vous pouvez journaliser les résultats de l'installation du RPM en ajoutant 2>&1 | tee –a /var/log/srvadmin.log à l'exécution du script d'environnement ci-dessus. La commande résultante est sh srvadmin-install.sh 2>&1|tee –a /var/log/srvadmin.log

5. Démarrez les services Server Administrator à l'aide de la commande de démarrage sh srvadmin-services.sh.

Pour obtenir des informations sur les options que vous pouvez utiliser avec le script **srvadmin -install.sh**, consultez le *Guide d'installation et de sécurité de Dell OpenManage*.

Vous pouvez également télécharger les progiciels Web des versions 6.1 des logiciels Dell OpenManage Server Administrator et Dell OpenManage Management Station à partir du site Web de support de Dell à l'adresse **support.dell.com**. Vous pouvez transférer le contenu de ces progiciels Web aux CD ou aux clés USB pour les systèmes qui ne disposent pas de lecteurs de DVD.

#### [Retour au début](#page-0-1)

## <span id="page-9-0"></span>**Installation de Systems Management Software sur une station de gestion**

L'installation **standard** installe les outils DRAC et les utiliaires BMU. Pour choisir les composants logiciels à installer ou pour installer d'autres fonctions, telles que l'utilitaire snap-in d'Active Directory, voir la section sur l'installation **Personnalisée** dans le *Guide d'installation et de sécurité de Dell OpenManage*.

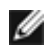

**REMARQUE :** IT Assistant ne fait plus partie de l'installation **standard**. Pour obtenir des informations sur l'installation d'IT Assistant, consultez le *Guide d'utilisation de Dell OpenManage IT Assistant*.

Vous pouvez installer des logiciels Management Station et Managed System dans le même répertoire ou dans des répertoires différents. Vous pouvez également sélectionner le répertoire pour l'installation.

### **Installation de Managed System Software sur un système d'exploitation Microsoft Windows**

Pour installer les applications sur la station de gestion, procédez comme suit :

1. Ouvrez une session avec des privilèges d'administrateur sur le système où vous voulez installer les applications

Management Station.

- 2. Insérez le DVD *Dell Systems Management Tools and Documentation* dans le lecteur de DVD.
- 3. Installez BMC/RAC en exécutant **setup.exe** depuis **ManagementStation\Windows**.

L'écran **Dell OpenManage Management Station** apparaît et exécute les vérifications des conditions requises pour la station de gestion. Tout message utile d'information, d'avertissement ou d'erreur apparaît. Résolvez toutes les situations d'erreur et d'avertissement.

4. Cliquez sur le bouton **Installer, Modifier, Réparer ou Supprimer Management Station** .

Microsoft Windows Installer démarre et l'écran d'**accueil** s'affiche.

5. Cliquez sur **Suivant**.

L'écran du **contrat de licence** s'affiche.

6. Sélectionnez **J'accepte** et cliquez sur **Suivant**.

L'écran **Type d'installation** s'affiche.

7. Sélectionnez l'**installation standard** et cliquez sur **Suivant**.

L'écran **Prêt pour l'installation** s'affiche.

8. Cliquez sur **Installer** pour accepter les composants sélectionnés et commencer l'installation.

L'écran **Installation de Dell OpenManage Management Station** s'affiche. Des messages sont affichés, indiquant l'état et la progression des composants logiciels installés.

Lorsque les composants sélectionnés sont installés, la boîte de dialogue **Fin de l'assistant d'installation** s'affiche.

9. Cliquez sur **Terminer** pour sortir du programme d'installation de **Dell OpenManage Management Station**.

## **Installation du logiciel Management Station sur les systèmes fonctionnant sous les systèmes d'exploitation Red Hat Enterprise Linux, SUSE Linux Enterprise Server et VMware ESX Server pris en charge**

Les systèmes d'exploitation Red Hat Enterprise Linux, SUSE Linux Enterprise Server et VMware ESX Server ne prennent en charge que les outils DRAC et utilitaires BMC.

**REMARQUE :** sur le système d'exploitation Red Hat Enterprise Linux 5, les DVD sont montés automatiquement avec l'option -noexec mount. Cette option ne permet pas d'exécuter de fichiers exécutables à partir du DVD. Vous devez monter manuellement le DVD-ROM, puis exécuter les fichiers exécutables.

Pour installer le composant BMU sur la station de gestion, effectuez les étapes suivantes pour lancer le programme d'installation :

- 1. Ouvrez une session en tant que root sur le système où vous voulez installer les composants de Management Station.
- 2. Si nécessaire, montez le DVD à l'emplacement de votre choix à l'aide de la commande mount ou d'une commande similaire.
- 3. Accédez au répertoire **SYSMGMT/ManagementStation/linux/bmc** et installez le logiciel BMU en utilisant les commandes RPM spécifiques au système d'exploitation :
	- Pour les systèmes exécutant Red Hat Enterprise Linux utilisez : rpm -ivh osabmcutil\*-RHEL-\*.rpm
	- Pour les systèmes SUSE Linux Enterprise Server utilisez : rpm -ivh osabmcutil\*-SUSE-\*.rpm

Pour installer le composant IPMItool de l'utilitaire BMC, naviguez jusqu'au sous-répertoire du système d'exploitation sous **SYSMGMT/ManagementStation/linux/bmc/ipmitool** qui correspond à votre système d'exploitation et exécutez la commande rpm -ivh \*.rpm.

Pour installer le composant RAC de Management Station, effectuez les étapes suivantes pour lancer le programme d'installation :

- 1. Ouvrez une session en tant que root sur le système où vous voulez installer les composants de Management Station.
- 2. Si nécessaire, montez le DVD à l'emplacement de votre choix à l'aide de la commande mount ou d'une commande similaire.
- 3. Accédez au répertoire **SYSMGMT/ManagementStation/linux/rac** et exécuter la commande rpm -ivh \*.rpm.

Vous pouvez également télécharger les progiciels Web des versions 6.1 des logiciels Dell OpenManage Management Station à partir du site Web de support de Dell à l'adresse **support.dell.com**. Vous pouvez transférer le contenu de ces progiciels Web aux CD ou aux clés USB pour les systèmes qui ne disposent pas de lecteurs de DVD.

[Retour au début](#page-0-1)

## <span id="page-11-0"></span>**Mise à jour des pilotes et des utilitaires**

Le directoire **SERVICE** du DVD contient des pilotes de périphérique et des utilitaires que vous pouvez utiliser pour mettre à jour votre système. Copiez les pilotes et les utilitaires sur une disquette ou sur le disque dur.

Téléchargez les dernières mises à jour de produits, comme les pilotes et les applications Dell OpenManage, du site Web de support de Dell à l'adresse **support.dell.com**.

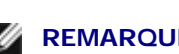

**REMARQUE :** pour extraire des pilotes pour les systèmes qui exécutent Red Hat® Enterprise Linux® ou SUSE® Linux Enterprise Server, vous devez utiliser le DVD sur un système fonctionnant sous Windows, puis copier ou partager les fichiers sélectionnés sur le système de destination final.

- 1. Cliquez sur le bouton **Démarrer** , sélectionnez **Exécuter**, puis tapez *x*:\SERVICE\setup.exe (où x correspond à la lettre du lecteur de DVD).
- 2. Sélectionnez le système et sélectionnez l'ensemble de fichiers à mettre à jour dans **Select Drivers/Utilities Set** (Sélectionner des pilotes ou un ensemble d'utilitaires), puis cliquez sur **Continuer**.
- 3. Sur la page **Pilotes et utilitaires** , sélectionnez l'utilitaire ou le pilote que vous voulez mettre à jour en cliquant sur le lien du nom de périphérique.

Le système vous demande d'indiquer l'emplacement dans lequel enregistrer le fichier. Les fichiers sont fournis au format compressé. Les fichiers micrologiciels ont besoin normalement de disquettes pour l'extraction.

4. Décompressez le fichier.

Consultez le *Guide de compatibilité de Dell OpenManage Server Administrator* ou la *Matrice de prise en charge logicielle des systèmes Dell* dans le répertoire **docs** pour obtenir des informations supplémentaires sur les pilotes et les versions des applications Dell OpenManage.

### [Retour au début](#page-0-1)

## <span id="page-11-1"></span>**Utilisation de Dell OpenManage sur le logiciel VMware ESXi 3.5**

Dans Dell OpenManage version 6.1, vous pouvez utiliser Server Administrator pour gérer un système avec des logiciels de virtualisation VMware ESXi 3.5 Mise à jour 4. VMware ESXi 3.5 Mise à jour 4 et l'agent d'instrumentation sont installés en usine sur certains systèmes Dell. Pour obtenir une liste de ces systèmes, consultez la *Matrice de prise en charge des logiciels des systèmes Dell* sur le site Web de support de Dell à l'adresse **support.dell.com**.

Vous pouvez installer le serveur Web Server Administrator sur une station de gestion et ouvrir une session sur un système géré avec VMware ESXi 3.5 Mise à jour 4 et l'agent d'instrumentation préinstallés pour effectuer des tâches de gestion de systèmes.

Pour obtenir des détails sur l'installation du serveur Web Server Administrator et activer les services Server Administrator sur le système géré (une étape spécifique aux systèmes VMware ESXi 3.5), consultez le *Guide d'installation et de sécurité de Dell OpenManage* dans le répertoire **docs** ou sur le site Web de support de Dell à l'adresse **support.dell.com**.

Pour obtenir des informations sur le logiciel de virtualisation VMware ESXi 3.5 Mise à jour 4, consultez le site Web de support VMware à l'adresse **[www.vmware.com/support](http://www.vmware.com/support)**.

[Retour au début](#page-0-1)

## <span id="page-12-0"></span>**Utilisation de Dell OpenManage sur le logiciel VMware ESXi 4**

VMware ESXi 4 est installé en usine sur certains systèmes Dell. Pour obtenir une liste de ces systèmes, consultez la *Matrice de prise en charge des logiciels des systèmes Dell* sur le site Web de support de Dell à l'adresse **support.dell.com**.

Pour les systèmes dotés de VMware ESXi 4, Dell OpenManage Server Administrator est livré dans un fichier **.zip**. Le fichier **.zip** contient Server Instrumentation, Storage Management et Remote Access Controller. Vous devez télécharger et exécuter le fichier **.zip** sur votre système géré. Le fichier **.zip** est disponible sur le site Web de support de Dell à l'adresse **support.dell.com**.

Pour obtenir des détails sur l'utilisation du fichier **.zip** et activer les services Server Administrator (une étape spécifique aux systèmes VMware ESXi), consultez le *Guide d'installation et de sécurité de Dell OpenManage* dans le répertoire **docs** ou sur le site Web de support de Dell à l'adresse **support.dell.com**.

#### [Retour au début](#page-0-1)

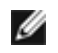

**REMARQUE:** La disponibilité de VMware ESXi 4.0 est prévue pour le deuxième semestre 2009. Pour plus d'informations sur VMware ESXi 4.0, visitez **www.dell.com/vmware**.

## <span id="page-12-1"></span>**Utilisation de Dell OpenManage avec Citrix XenServer Dell Edition**

Dell OpenManage Server Administrator est préinstallé dans Citrix<sup>®</sup> XenServer Dell Edition™ et de ce fait, aucune étape d'installation n'est nécessaire. Consultez le document *Citrix XenServer Dell Edition Solution Guide* à l'adresse **http://support.dell.com/support/edocs/software/Citrix/** pour savoir comment utiliser Dell OpenManage avec Citrix XenServer Dell Edition.

[Retour au début](#page-0-1)

## <span id="page-12-2"></span>**Installation de Dell OpenManage sur le logiciel Microsoft Hyper-V et Hyper-V Server**

Pour obtenir des informations sur l'installation de Dell OpenManage sur le serveur Microsoft Hyper-V™ et Hyper-V, consultez le *Guide d'installation et de sécurité de Dell OpenManage* dans le répertoire **docs** ou sur le site Web de support de Dell à l'adresse **support.dell.com**.

[Retour au début](#page-0-1)

## <span id="page-12-3"></span>**Correctifs logiciels de sécurité**

Dell vous recommande vivement de télécharger et d'installer les derniers patches de sécurité, correctifs et Service ou Support Packs pour votre système d'exploitation, immédiatement après son installation. Ils sont disponibles au téléchargement sur les sites Web **www.microsoft.com, www.redhat.com,** or **www.novell.com.**

[Retour au début](#page-0-1)

# <span id="page-12-4"></span>**Obtention d'une assistance technique**

Tous les répertoires du DVD *Dell Systems Management Tools and Documentation* contiennent des fichiers **readme** (lisez-

moi) fournissant les dernières informations sur le produit.

Comparez le contenu de votre boîte d'accessoires système avec le bordereau de livraison ou la facture joints à votre système. Si un composant manque ou est abîmé, appelez Dell dans les 30 jours suivant la date de la facture pour obtenir un remplacement gratuit.

Avant de contacter Dell pour une assistance technique, consultez le site Web de support de Dell à l'adresse **support.dell.com**. Si vous avez besoin de support technique supplémentaire, consultez la section Obtention d'aide du manuel *Hardware Owner's Manual* (Manuel du propriétaire) pour des informations sur la manière de contacter Dell par téléphone, télécopie ou services Internet dans votre pays.

Pour les programmes Dell Enterprise Training and Certification, consultez le site Web à l'adresse **www.dell.com/training**. Ce service n'est disponible que dans certains pays.

### [Retour au début](#page-0-1)

**Les informations contenues dans ce document sont sujettes à modification sans préavis. © 2009 Dell Inc. Tous droits réservés.**

La reproduction de ce document de quelque manière que ce soit sans l'autorisation écrite de Dell Inc. est strictement interdite.

Les marques utilisées dans le présent document, à savoir *Dell*, le logo *DELL*, *OpenManage* et *PowerEdge* sont des marques de Dell Inc. ; *Microsoft*, *Windows*, *Windows Server, Hyper-V* et *Active Directory* sont des marques ou des marques déposées de Microsoft Corporation aux États-Unis et/ou dans d'autres pays *; Red Hat* et *Red Hat Enterprise Linux* sont des marques déposées de Red Hat, Inc. aux États-Unis et dans d'autres pays ; *SUSE* est une marque déposée de Novell Inc. aux États-Unis et dans d'autres pays ; *VMware* est une marque déposée et *ESX Server* est une marque de VMware, Inc. aux États-Unis et/ou dans d'autres juridictions ; *Citrix* et *XenServer* sont des marques ou des marques déposées de Citrix Systems, Inc. aux États-Unis et/ou dans d'autres pays ; *Broadcom* est une marque ou une marque déposée de Broadcom Corporation et/ou de ses filiales aux États-Unis et dans certains autres pays ; *Intel* est une marque déposée d'Intel Corporation aux États-Unis et dans d'autres pays.

D'autres marques et noms commerciaux peuvent être utilisés dans ce document pour faire référence aux entités se réclamant de ces marques et de ces noms ou à leurs produits. Dell Inc. rejette tout intérêt propriétaire dans l'utilisation des marques déposées et des noms de marque ne lui appartenant pas.

Avril 2009 Réf. N117K Rév. A00